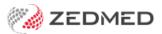

# Take a deposit (allocate later)

Last Modified on 10/01/2025 10:10 am AEDT

Record a payment by a patient without creating an invoice. This can be done before a consultation or procedure and the payment can be allocated to a future invoice. If there is a claimable amount outstanding, a claim can be submitted to Medicare or a health fund.

### Prepayment workflow examples

### For an attendance:

- 1. Take a deposit (pre-payment) before the attendance. Learn more
- 2. Allocate the deposit to an invoice after the attendance. Learn more
- 3. Submit an applicable claim for the remaining balance. Learn more (from step 9)

#### For a cancellation:

- 1. Take a deposit (pre-payment) before the attendance. Learn more
- 2. Refund the deposit. Learn more.

#### For non-attendance:

- 1. Take a deposit (pre-payment) before the attendance. Learn more
- 2. Charge a non-attendance fee. Learn more.
- 3. Refund the remaining credit. Learn more.

### Take a deposit (pre-payment)

This process adds a credit to the patient's account that can be applied to an invoice at a later date.

To record the deposit:

- 1. Open the patient's record.
- 2. Check the patient is set up to be a payer.
- 3. Select **Receipt** from the top menu.

### The Receipt Payment screen will open.

- 4. Select the patient as the **Payer**.
- 5. Select the payment method.
- 6. Use the Name field to enter deposit details, for example, the date of surgery.
- 7. Select the appropriate bank account from **Banklist**.

This step is important if practitioners have their own bank account.

- 8. Enter the payment into the Amount field and press tab.
- 9. Select Add.
- 10. Select Allocate.

| atient [                | Details                    | Personal<br>Family Name | Holloway             |                      |               | Practice<br>File# | 41                    | Pul     | ll File 🗸         |
|-------------------------|----------------------------|-------------------------|----------------------|----------------------|---------------|-------------------|-----------------------|---------|-------------------|
| urther l<br>Recalls     | Details                    | Given Name              |                      |                      | Initial       | Hosp. UR No       |                       |         | Clinical Warnings |
| eceipt                  | Payment                    |                         |                      |                      |               |                   |                       |         |                   |
| 1                       |                            | nut Holloway            |                      |                      | amily         | Patient           | Family                | Credits |                   |
| ayer<br>ayment<br>ormat | Holloway, Knut<br>s<br>Nan | ne                      | Due<br>Bank          | 1.00<br>Branch       | 1.00 Deferred | 0.00              | 0.00<br>Banklist Amou | 0.00    |                   |
|                         |                            |                         |                      | ~                    |               |                   | DBK 🔽                 |         |                   |
| . Cash                  | 2                          | . Cheque                | <u>3</u> . MC Cheque | Tyro Eftpos          |               |                   |                       |         | Add Char          |
| . Card                  | 5                          | . Eftpos <u>(</u>       | 5. Direct Depos      | t <u>7</u> . Credits | Tyro Easy0    | Claim             |                       |         |                   |
| т                       | Su                         | rgery despoit for 13 Ma | rch                  | -                    |               |                   | DBK                   | 250.00  |                   |
|                         |                            |                         |                      |                      |               |                   |                       |         |                   |
|                         |                            |                         |                      |                      |               | Payme             | nt Total              | 250.00  |                   |
|                         |                            |                         | O Family Due         | <u>.</u>             | Patient Due   | Amou              | nt Due                | 1.00    |                   |
|                         |                            |                         |                      |                      |               | Balan             | ce                    | -249.00 |                   |

The Allocation screen will open (see below) and display the pre-payment as an Unallocated Payment.

- 11. Select Cancel.
- 12. Select No on the Confirm dialog.

| Patient Details<br>Further Details | Persona    | 100                     | Holloway                                |                                     |                   | Practice<br>File# | 41         |        |      | Pull File    | 2                            |
|------------------------------------|------------|-------------------------|-----------------------------------------|-------------------------------------|-------------------|-------------------|------------|--------|------|--------------|------------------------------|
| Recalls                            |            | Given Name              |                                         |                                     | Initial           | Hosp. UR No       |            |        |      | Clinical     | Warnings                     |
| Notepad<br>🔽 eHealth               | Allocation | erred Name              |                                         |                                     | Formar            | Usual Branch      | Tech Drand | 6 1 /4 | 1)   |              | ×                            |
| Messages                           | Payer      | Holloway                | /, Knut                                 |                                     | А                 | ccount Payer Cr   | redits     | 25     | 0.00 | On 1 Payment |                              |
|                                    | Receipt #  |                         | 95 On 08/                               | 04/2024 Bank                        | ked 250.00 U      | Jnallocated Payı  | ment       | 25     | 0.00 | X 577        | Invoice Only<br>Full Details |
|                                    | In         | voice#                  | Date                                    | Patient                             | Transa            | ction<br>HIC      | CLM#       | Br     | Dr   | Value        | Outstandin                   |
|                                    |            |                         |                                         |                                     |                   |                   |            | MED    | -    |              | 1.00                         |
|                                    | > I        |                         | 2 10/10/20                              | 19 HOLLOWAY                         | Y, KNUT           | S                 |            | MED    | PD   | 1.00         | 1.00                         |
|                                    |            | Cancelling              |                                         | he credit is left una               | ×                 | S                 |            | MED    | PD   | 1.00         |                              |
|                                    |            | Cancelling<br>want to a | will mean that t                        | he credit is left una<br>ts?        | allocated. Do you | 1.00              | Fully Rec  |        |      | rtly Receipt |                              |
|                                    | Confirm    | Cancelling<br>want to a | i will mean that t<br>locate the credii | he credit is left una<br>ts?<br>Yes | allocated. Do you |                   |            | ceipt  |      |              | Help                         |

13. If the patient requires a receipt, select **Yes** on the print dialog.

The deposit has now been made.

To view the deposit, open Acc Enquiry and see the amount next to Account Payer Credits.

# Allocate a deposit (to an invoice)

At a later date, the deposit can be allocated to a new invoice using the payment type Credits.

To allocate the deposit:

- 1. Create an invoice as you normally would.
- 2. Check the patient is the payer.
- 3. Enter the item number/s and add information in **Referral** and **Properties** if required (e.g. Hospital).
- 4. Select Quick Pay.

| Invoice<br>Patient      | Mr Knut Holloway<br>File 41 DO        | B 19/05/195 | 2 (71)     |          | DVA VSS123343                                                                                                    |                 | Safety       | Pens. Sta     | tus Full DVA |        |
|-------------------------|---------------------------------------|-------------|------------|----------|----------------------------------------------------------------------------------------------------|-----------------|--------------|---------------|--------------|--------|
| Payer                   | Holloway, Knut                        |             | ~          | Add/Edit | Payer                                                                                                    | Payer Debts     | Patient      | Family        |              | Credit |
|                         | Applicable Fee Type IF6               |             |            |          |                                                                                                    | Due<br>Deferred | 1.00<br>0.00 | 1.00<br>0.00  |              | 250.00 |
| Doctor                  | Davis, Phillip                        |             | ~          | A        |                                                                                                    |                 | 0.00         | 0.00          |              |        |
|                         |                                       | То          | Starts     | Mths I   | Votes                                                                                                    | Fund Details    |              | 20            |              |        |
| Request/<br>Referral Dr | Adelaide Path Partners                | PD          | 08/11/2023 | 12       | ~                                                                                                    | Fund            | #            | Fun           | d Fee Type   |        |
| Kererrai Dr             |                                       |             |            |          |                                                                                                    | Refund/Gap Cal  | culation     | Invoice Style |              |        |
| Claim                   |                                       |             |            |          |                                                                                                    | O Fund          | Medicare     | Print Gap     | Corpora      | te 🗌   |
|                         |                                       |             |            |          |                                                                                                    |                 |              |               |              |        |
|                         |                                       |             |            |          |                                                                                                    |                 |              |               |              |        |
| Assist Fe               | ee Properties                         | Add         | Change     | Delete   |                                                                                                    | Tota            | al 0.00      | Disc. 0.00    | Gap          | 0.00   |
|                         | ee Properties                         | Add         | Change     | Delete   | Messa                                                                                                    |                 | al 0.00      | Disc. 0.00    | Gap          | 0.00   |
|                         | · · · · · · · · · · · · · · · · · · · | Add         | Change     |          |                                                                                                    |                 |              | Disc. 0.00    | Gap          | 0.00   |
| octor Assigne           | ed Billing Codes                      | Add         | Change     | ^        | and the second second se | ge              |              | Disc. 0.00    | Gap          | 0.00   |
|                         | ed Billing Codes                      | Add         | Change     | ^        | and the second second se | ge              |              | Disc. 0.00    | Gap          | 0.00   |

The Quick Pay screen will open.

| Quick            | Pay           |               |              |             |                    |            |                 |            |              |         |             |
|------------------|---------------|---------------|--------------|-------------|--------------------|------------|-----------------|------------|--------------|---------|-------------|
| 41               | Mr            | Knut Holloway |              |             |                    |            |                 |            |              |         |             |
|                  |               |               |              |             | Patient            | Family     |                 | Patient    | Family       | Credits |             |
| Payer            | Holloway, Knu | ut            | ×            | Due         | 1.00               | 1.00       | Deferred        | 0.00       | 0.00         | 0.00    |             |
| Curren           | t Invoice(s)  |               |              |             |                    |            |                 |            |              |         |             |
|                  | Allocate      | Value 1197.25 |              | 00          | oiscounted valu    | ie 1197.25 |                 | Gap 486.35 |              |         |             |
| Paymer<br>Format |               | ame           |              | Bank        | Branch             |            | Detail          |            | Banklist Amo | unt     |             |
| rormat           | N V           | ame           |              | Darik       |                    | 1          | Detall          |            |              | unt     |             |
|                  | ~             |               |              |             | ~                  |            |                 |            | BNK 🗸        |         |             |
| 1. Cash          | n             | 2. Cheque     | <u>3</u> . M | C Cheque    | Tyro Ef            | tpos       |                 |            |              |         | Add Change  |
| 4. Card          | 1             | 5. Eftpos     | 6 D          | rect Deposi | it <u>7</u> . Cred | lits       | Tyro Easy       | laim       |              |         |             |
| Credits          |               | <u>T</u>      | 1            |             |                    |            |                 |            | BNK          | 250.00  |             |
| creuits          |               |               |              | -           |                    | -          |                 |            | DINK         | 230.00  |             |
|                  |               |               |              |             |                    |            |                 |            |              |         |             |
|                  |               |               |              |             |                    |            |                 |            |              |         |             |
|                  |               |               |              |             |                    |            |                 | Paym       | ient Total   | 250.00  |             |
|                  | O Family      | Due & Invoice | 0            | Patient Du  | e & Invoice        | ۲          | Invoice(s) Only | Amo        | unt Due      | 1197.25 |             |
|                  |               |               |              |             |                    |            |                 | Bala       | nce          | 947.25  |             |
|                  |               |               |              |             |                    |            |                 |            |              |         |             |
|                  |               |               | _            |             |                    |            |                 |            |              |         |             |
|                  | Out Ecli      | pse MA Online | S.           | ppress      | Combo Inv.         | Email      |                 |            |              |         | rint Cancel |

- 5. Select **Credits** for the Payments type.
- 6. Select **OK** to the **Warning** dialog.
- 7. Change the **Amount** field if required and enter any relevant notes in the **Detail** field.
- 8. Select Add.

The **Credits** value will become the **Payment Total** and be deduced from the **Amount Due**.

### Submit a Claim for an outstanding balance

If there is still an amount owing, it may be the claimable part of the invoice, which is processed as follows:

9. Select the payment type.

The **Balance** owing will be added to the **Amount**.

10. Select Add.

The claim will be added below the Credits entry.

- 11. Check the amount is correct and the Balance is now 0.
- 12. Select Eclipse or MA Online and submit the claim.

| Quick P          | ay                              |                         |                   |              |                  |                 |               |                |                  |            |
|------------------|---------------------------------|-------------------------|-------------------|--------------|------------------|-----------------|---------------|----------------|------------------|------------|
| 41               | М                               | r Knut Holloway         |                   | Pati         |                  | - 14-           | Patient       | Family         | Credits          |            |
| Payer            | Holloway, Kr                    | iut                     | V Due             |              |                  | 1.00 Deferred   | 0.00          | Family<br>0.00 | 0.00             |            |
| Current          | t <b>Invoice(s)</b><br>Allocate | () Value 1197.2         | 5                 | ODiscou      | nted value 119   | 7.25 〇          | Gap 486.35    |                |                  |            |
| Paymen<br>Format | 1                               | Name                    | Б                 | ank          | Branch           | Number          |               | Banklist Amou  | unt              |            |
| <u>1</u> . Cash  | ~                               | <u>2</u> . Cheque       | <u>3</u> . MC Ch  |              | ✓<br>Tyro Eftpos |                 |               | BNK 🗸          |                  | Add Change |
| 4. Card          |                                 | <u>5</u> . Eftpos       | <u>6</u> . Direct | Deposit      | 7. Credits       | Tyro EasyCl     | laim          |                |                  |            |
| Credits<br>EFT   |                                 |                         |                   |              |                  |                 |               | BNK<br>BNK     | 250.00<br>947.25 |            |
|                  |                                 |                         |                   |              |                  |                 | Paym          | ent Total      | 1197.25          |            |
|                  | ⊖ Famil                         | y Due & Invoice         | ⊖ Pati            | ent Due & In | voice            | Invoice(s) Only | Amou<br>Balar | unt Due        | 1197.25<br>0.00  |            |
| Cash             | Out Ec                          | lipse MA On <u>l</u> in | e Suppr           | ess Com      | bo Inv. E        | mail            |               |                | Pr               | int Cancel |

## Refund a deposit (remaining credit)

If the patient does not attend, the deposit is refunded. If the practice has a non-attendance fee, see the Charge a non-attendance fee guide.

To refund the deposit or remaining credit:

The rest of the deposit can then be refunded:

- 1. Open the patient's **Account Enquiry** screen.
- 2. Check that the patient is the **Payer**.
- 3. Select the **Payments** button.
- 4. Select the receipt with the credit outstanding amount.
- 5. Select Refund.

|          |             |           |        |         |        |               | -       |           |          |        |         |     |    |      |        | yoices   | Ou       | A.C. 12     | -    |       | oice Only | -     | II Detai |
|----------|-------------|-----------|--------|---------|--------|---------------|---------|-----------|----------|--------|---------|-----|----|------|--------|----------|----------|-------------|------|-------|-----------|-------|----------|
| er La    | inglands, A | Amalia    | _      | _       | ~      | Recalcul      | ate     |           |          |        |         |     |    |      | A      | ccount l | Payer Cr | edits       |      | 95.00 |           | Allos | cation   |
| isaction | 0.00        | 30+       |        | 0.00    | 60+    |               | 0.00    | 90+       |          | 0.00   |         |     |    |      |        |          |          | Total       |      | 0.00  | Deferred  |       | 0.0      |
| Invoi    | ce#         | Date      |        | Patient |        |               |         |           | н        | c c    | LM#     | Br  | Dr |      | Value  | Ou       | tstandir | ng          |      |       |           |       |          |
|          | Payment     | Enquiry   |        |         |        |               |         |           |          |        |         |     |    |      |        |          |          |             |      |       |           |       |          |
|          | Payer       | Langlan   | ds, An | nalia   |        |               |         | P         | ayments  | < Alla |         |     |    | ~    | Paym   | ent Only |          | ull Details |      |       |           |       |          |
|          |             |           |        |         |        |               | Payr    | nent Dat  | e Period | 25/03  | 3/2023  |     | То | 25/0 | 3/2024 | •        |          |             |      |       |           |       |          |
|          |             |           |        |         |        |               |         |           | Paymen   | its    |         |     |    |      |        |          |          |             |      | _     |           |       |          |
|          | >-R         | Receipt # | _      | ate     | 2024   | Time<br>08:06 |         |           |          |        |         |     |    |      | Staff  | Value    | 5.0      | Credits     | 0.0  | _     |           |       |          |
|          | R           |           |        |         |        | 08:00         |         |           |          |        |         |     |    |      | PI     |          | 95.0     |             | 95.0 |       |           |       |          |
|          | >-R         | 2         | 79 2   | 25/03/  | 2024   | 07:57         | -       | _         |          | _      | _       | _   | _  |      | PI     | )        | 222.0    | 00          | 0.0  | 0     |           |       |          |
|          | >-R         | 2         | 78 2   | 25/03/  | 2024   | 07:49         |         |           |          |        |         |     |    |      | PI     | )        | 0.0      | 00          | 0.0  | D     |           |       |          |
|          |             |           |        |         |        |               |         |           |          |        |         |     |    |      |        |          |          |             |      |       |           |       |          |
|          | Refu        | nd        | Print  |         | Duplic | ate           | Reverse | Allocatio | n        | Revers | e Payme | ent |    |      | Close  |          | Cance    | el 🛛        | Help |       |           |       |          |
|          | -           |           |        |         |        |               |         |           |          |        |         |     |    |      |        |          |          |             |      |       |           |       |          |
|          |             |           |        |         |        |               |         |           |          |        |         |     |    |      |        |          |          |             |      |       |           |       |          |

The Refund screen will open.

- 6. Select the **Bank Account** the refund is to be processed from.
- 7. Select the Method.
- 8. Enter any **Details**.
- 9. Select OK.

| Refund amount     95.00     Bank list     Banch 2 Bank Account       Method     O Cash     O Cheque     Image: Banch 2 Bank Account       A cash refund will appear on your     A refund cheque will appear on your     A EFT refund will appear on your | Method       O Cheque       Image: Eftpos         A cash refund will appear on your       A refund cheque will be treated as a appear on your banking reports as a negative DIRECT banking reports as a negative cash       A refund cheque will be treated as a appear on your banking reports as a negative EFT | Method       O Cheque       Image: Eftpos         A cash refund will       A refund cheque will       A EFT refund will         appear on your       be treated as a       appear on your         banking reports as       negative DIRECT       banking reports as                                                                                                    | 💋 Refund                                                |                                                            | - 🗆 ×                                                  |
|----------------------------------------------------------------------------------------------------|----------------------------------------------------------------------------------------------------|----------------------------------------------------------------------------------------------------|---------------------------------------------------------|------------------------------------------------------------|--------------------------------------------------------|
| O Cash     O Cheque     Image: Bit pos       A cash refund will     A refund cheque will     A EFT refund will                                                                                                    | O Cash     O Cheque     Image: Eftpos       A cash refund will<br>appear on your     A refund cheque will<br>be treated as a<br>negative DIRECT     A EFT refund will<br>appear on your<br>banking reports as<br>a negative cash       DEPOSIT so as not to     a negative EFT                                    | O Cash       O Cheque       Image: Eftpos         A cash refund will       A refund cheque will       A EFT refund will         appear on your       be treated as a       appear on your         banking reports as       negative DIRECT       banking reports as         a negative cash       DEPOSIT so as not to       a negative EFT         amount.       affect your banking.       amount. | Refund amount                                           | 95.00 Bank list Banch 2                                    | Bank Account 🛛 🗸 🗸                                     |
| A cash refund will A refund cheque will A EFT refund will                                                                                                    | A cash refund will     A refund cheque will     A EFT refund will       appear on your     be treated as a     appear on your       banking reports as     negative DIRECT     banking reports as       a negative cash     DEPOSIT so as not to     a negative EFT                                               | A cash refund will<br>appear on your       A refund cheque will<br>be treated as a<br>negative DIRECT       A EFT refund will<br>appear on your<br>banking reports as         a negative cash<br>amount.       DEPOSIT so as not to<br>affect your banking.       a negative EFT<br>amount.                                                                                                    | Method                                                  |                                                            |                                                        |
|                                                                                                    | appear on your         be treated as a         appear on your           banking reports as         negative DIRECT         banking reports as           a negative cash         DEPOSIT so as not to         a negative EFT                                                                                       | appear on your     be treated as a     appear on your       banking reports as     negative DIRECT     banking reports as       a negative cash     DEPOSIT so as not to     a negative EFT       amount.     affect your banking.     amount.                                                                                                    | () Cash                                                 | ○ Cheque                                                   | Eftpos                                                 |
| a negative cash DEPOSIT so as not to a negative EFT                                                                                                    | amount affect your banking amount                                                                                                    | Warning: This refund will affect the total amount received on the transaction report of the                                                                                                    | appear on your<br>banking reports as<br>a negative cash | be treated as a<br>negative DIRECT<br>DEPOSIT so as not to | appear on your<br>banking reports as<br>a negative EFT |
|                                                                                                    | Details                                                                                                    |                                                                                                    |                                                         | OK Cancel                                                  | 1                                                      |

The credit will be refunded.

| ayincin                                                                          | t Enquiry                                                    |            |          |                                 |                      |                                       |             |                      |                           |
|----------------------------------------------------------------------------------|--------------------------------------------------------------|------------|----------|---------------------------------|----------------------|---------------------------------------|-------------|----------------------|---------------------------|
| Payer                                                                            | Langlands,                                                   | Amalia     |          | Payments                        | <all></all>          | <ul> <li>✓ ● Payment</li> </ul>       | ent Only    | O Full Details       |                           |
|                                                                                  |                                                              |            |          | Payment Date Period             | 25/03/2023 🖹 🛅       | To 25/03/2024                         | <b>e</b>    |                      |                           |
|                                                                                  |                                                              |            |          | Paymen                          | nts                  |                                       |             |                      |                           |
|                                                                                  | Receipt #                                                    | Date       | Time     |                                 |                      | Staff                                 | Value       | Credits              |                           |
| > <b>R</b>                                                                       | 281                                                          | 25/03/2024 | 08:06    |                                 |                      | PD                                    | )           | 5.00                 | 0.00                      |
|                                                                                  |                                                              | 25/03/2024 | 08:00    |                                 |                      | PD                                    |             | 0.00                 | 0.00                      |
| $\rightarrow \mathbf{R}$<br>$\rightarrow \mathbf{R}$<br>$\rightarrow \mathbf{R}$ | 279                                                          | 25/03/2024 | 07:57    |                                 |                      | PD                                    | ) 2         | 22.00                | 0.00                      |
| R                                                                                | 278                                                          | 25/03/2024 | 07:49    |                                 |                      | PD                                    | )           | 0.00                 | 0.00                      |
| •                                                                                |                                                              |            |          |                                 |                      |                                       |             |                      |                           |
|                                                                                  |                                                              |            |          |                                 |                      |                                       |             |                      |                           |
| Account                                                                          |                                                              |            |          |                                 |                      |                                       | Dutstanding |                      |                           |
| Account                                                                          | Enquiry                                                      |            | alculate |                                 |                      |                                       | Dutstanding |                      | Cl<br>O Full Deta         |
| Account                                                                          | Enquiry<br>anglands, Amalia                                  |            | alculate | 0+ <b>0.00</b>                  |                      | Display Ingoices Q                    | Dutstanding | >      Invoice Only  | ٥                         |
| Account Li<br>Patient Li<br>Payer I<br>Curr<br>Transaction                       | Enquiry<br>anglands, Amalia<br>Langlands, Amalia             | ~ Rec      | alculate | 0+ <b>0.00</b><br>HIC CLM# Br D | Dr Value Outstanding | Display Ingoices C<br>Account Payer C | Dutstanding | v  invoice Only 0.00 | O Full Det<br>Allocation  |
| Account<br>Patient Li<br>Payer I<br>Curr<br>Transaction                          | Enquiry<br>anglands, Amalia<br>Langlands, Amalia<br>0.00 30+ | 0.00 60+   | alculate |                                 | Dr Value Outstanding | Display Ingoices C<br>Account Payer C | Dutstanding | v  invoice Only 0.00 | C)<br>O Full Det          |
| Account<br>Patient Li<br>Payer I<br>Curr<br>Transaction                          | Enquiry<br>anglands, Amalia<br>Langlands, Amalia<br>0.00 30+ | 0.00 60+   | alculate |                                 | Dr Value Outstanding | Display Ingoices C<br>Account Payer C | Dutstanding | v  invoice Only 0.00 | O Full Deta<br>Allocation |